# **Exploración de la Parábola con GeoGebra**

*Mercado Martínez Miguel CCH Naucalpan; FES Acatlán – UNAM [miguelmm@unam.mx](mailto:miguelmm@unam.mx)*

#### **RESUMEN**

Se presentan hojas de trabajo en GeoGebra para la exploración y análisis de conceptos básicos de la Parábola. Primero se destaca el papel creciente del software dinámico en el escenario educativo. Este software nos permite explorar de manera dinámica conceptos y procesos matemáticos que favorecen la construcción de significados matemáticos por parte de los alumnos. En el proceso de aprendizaje de conceptos de Geometría Analítica, no basta con conocer la definición de un lugar geométrico para que de ahí se construya su ecuación y viceversa, es necesario realizar actividades que conduzcan a comprender las propiedades fundamentales del objeto. GeoGebra es un software que nos permite, de manera simultánea, la exploración de elementos geométricos, con sus ecuaciones demás de poder realizar un registro tabular de ellos. En este trabajo presentamos hojas de trabajo en GeoGebra, para la exploración de la parábola.

**PALABRAS CLAVE:** Software Dinámico, Exploración, Lugar Geométrico, Parábola, Registro de Representación.

#### **1. INTRODUCCIÓN**

Los ambientes de aprendizaje basados en tecnología computacional han tenido impacto en los diferentes dominios matemáticos, entre ellos, la aritmética, el álgebra, la geometría, la estadística, el cálculo, etc. (Balacheff & Kaput, 1996). Sin embargo, se reconoce que el acceso a estos dispositivos electrónicos no garantiza que todos los estudiantes vayan a adquirir una cultura matemática; son herramientas que pueden

simplificar la tarea que tienen en sus manos, pero no la resuelven (NCTM, 1989). No obstante, se considera que los estudiantes de todos los niveles educativos deberían tener acceso a las computadoras para ser usadas cuando resuelvan problemas matemáticos (NCTM, 2000). En el bachillerato de la UNAM se reconoce que el conocimiento matemático está influido por los avances tecnológicos, entre otros; y que las nuevas tecnologías contribuyen a investigar, conjeturar y verificar modelos matemáticos en el alumno (Consejo Académico del Bachillerato-UNAM, 2001).

Así, la constante creación y renovación de los recursos tecnológicos para la enseñanza, particularmente la enseñanza de las matemáticas, han influido en gran medida en la enseñanza. Si bien es cierto que los paquetes de cómputo se realizan con cierta intencionalidad, el desarrollo de su potencial educativo depende de su funcionamiento informático y de la creatividad y destreza de los usuarios, investigadores y profesores, principalmente, en lo que se refiere al diseño de actividades de aprendizaje para los estudiantes.

Noss y Hoyles (1996) ven en la computadora una ventana para mirar la manera en que los estudiantes producen significados matemáticos. En este sentido se cree que deben ser buscadas y construir actividades a desarrollar con la computadora, actividades que permitan observar características importantes de los procesos que los estudiantes llevan a cabo para darle significado a los distintos conceptos y procesos matemáticos. La presencia de calculadoras, computadoras y software educativo modifica el entorno de la acción docente y establece nuevas condiciones para el aprendizaje, en particular de las matemáticas.

En la actualidad se han desarrollado softwares Dinámicos, softwares que permiten la exploración matemática de manera dinámica, entre ellos se encuentran GeoGebra, Fathom, Cabri-Géomètre, Sketchpad, etc., aparentemente cada uno para la exploración en un campo matemático específico, por ejemplo, geometría, estadística, etc., sin embargo los campos de aplicación de algunos de los softwares es muy diversa, como con GeoGebra, que además de ser útil en la exploración del algebra, geometría y cálculo, aunque también es posible explorar conceptos de probabilidad y estadística, o Fathom, que es un software de exploración estadística y es posible la exploración de otras conceptos de la matemática.

 En Geometría, estos programas computacionales tienen herramientas que permiten la construcción de figuras geométricas muy diversas, desde representaciones simples como puntos y líneas, figuras más complicadas como triángulos, círculos y polígonos, hasta construcciones más elaboradas donde se pueden necesitar rectas paralelas, perpendiculares, simetrías, etc. Una vez realizada una construcción, el software tiene la facilidad de desplazar sobre la pantalla del monitor puntos, segmentos, o figuras geométricas (triángulos, círculos, etc.); también se pueden generar lugares geométricos y sus ecuaciones; por ejemplo, se puede observar qué figura describe el punto medio de una cuerda a un círculo cuando uno de los extremos de la cuerda se mueve alrededor del círculo. También es posible la exploración de funciones y sus gráficas, por ejemplo dada una función  $y = f(x)$ , se puede tabular para diferentes valores de x, presentarlos en una tabla y observar la gráfica que se genera, otra posibilidad es la de exploración del efecto de los distintos parámetros sobre la gráfica de la función.

En estadística, a partir de una base de datos se puede obtener representaciones graficas como histogramas, polígonos de frecuencias, diagramas de dispersión, etc., encontrar estadísticas básicas como media, mediana, cuartiles, etc. También es posible realizar la simulación de experimentos, por ejemplo, lanzamientos de monedas o dados, toma de muestras de poblaciones, etc. Todo ello de manera dinámica, o sea, cuando se agregan o eliminan datos o bien se modifican uno o más de ellos todo se actualiza de inmediato.

Las acciones posibles y los retornos a las construcciones, se amplían y resultan de naturaleza diferente. Se integran conocimientos matemáticos y se amplía el campo de experimentación posible, se pueden esperar nuevas posibilidades de organización de las situaciones de aprendizaje así como cambios en las conductas de los estudiantes.

Los estudiantes pueden realizar variaciones precisas e instantáneas de sus propias representaciones visuales que se producen con el uso de este tipo de software (Balacheff & Kaput, 1996), lo que les permite, en principio, realizar muchas exploraciones, probar ideas y conjeturar en una forma visual, eficiente y dinámica. Una actividad importante en el estudio de las matemáticas es que el sujeto desarrolle estrategias que le permitan formular conjeturas.

Con lo anterior en mente, en este trabajo se presenta la exploración de la parábola usando el software GeoGebra. Tomaremos como punto de partida, algunos ejemplos donde se observa la parábola:

Una parábola se puede ver cuando observamos al mundo que nos rodea, así la podemos apreciar al observar la trayectoria del chorro de agua en algunas fuentes que lanzan un chorro de agua con cierto ángulo hacia arriba, se le puede observar en algunas construcciones, en la trayectoria del bote de una pelota, también se le observa en la estructura de algunos puentes, en antenas, en faros, etc.

Una parábola se obtiene cuando se corta un cono de tal manera que el corte sea paralelo a uno de sus lados, como lo muestra la gráfica de la Fig. No 1. Pasemos a estudiar la parábola desde el punto de vista geométrico.

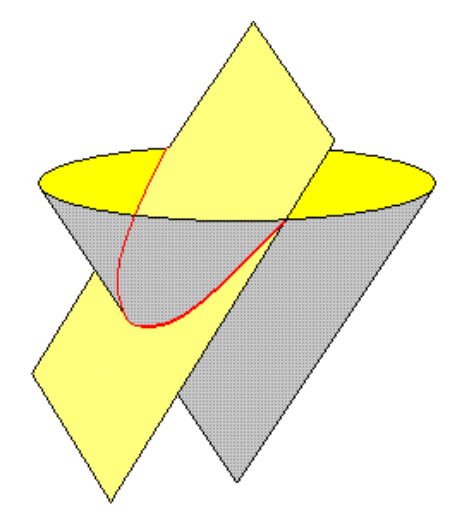

Fig. No 1. Corte de un cono con un plano paralelo a uno de sus lados

### **2. LA PARÁBOLA COMO LUGAR GEOMÉTRICO.**

Definición: se llama parábola al lugar geométrico de un punto "P" que se mueve en el plano, de forma tal que su distancia a un punto fijo "F", llamado foco, es igual a su distancia a una recta fija llamada directriz, o sea que d(P,F) = d(P,A), ver Fig. No 2. La parábola puede extenderse hacia la derecha, como es el caso de la figura anterior; hacia la izquierda; hacia arriba; o hacia abajo.

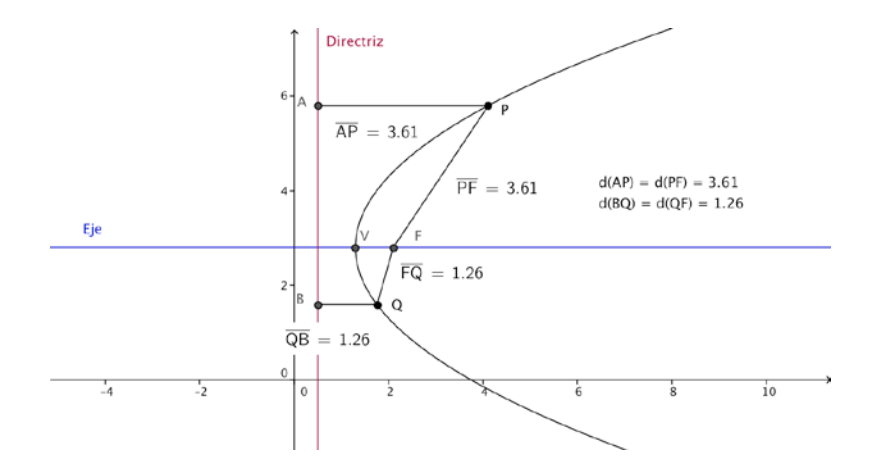

Fig. No 2. Observar que d(AP)=d(PF) y d(BQ)=d(PQ)

El primero en usar el término *parábola* fue Apolonio de Perge en su tratado *Cónicas*, considerada obra cumbre sobre el tema de las matemáticas griegas, y donde se desarrolla el estudio de las tangentes secciones cónicas. Es Apolonio quien menciona que un espejo parabólico refleja de forma paralela los rayos emitidos desde su foco, propiedad usada hoy en día en las antenas satelitales. La parábola también fue estudiada por Arquímedes, nuevamente en la búsqueda de una solución para al famoso problema de la cuadratura dando como resultado el libro *Sobre la cuadratura de la parábola*.

Aunque la definición original de la parábola es la relativa a la sección de un cono recto por un plano paralelo a su directriz, actualmente es más común definir la parábola como un lugar geométrico.

El lado recto de la parábola, es un segmento de recta comprendido por la parábola, que pasa por el foco y es paralelo a la directriz, se le conoce como *latus rectum*. Siendo L y R los extremos del lado recto y A, B las respectivas proyecciones sobre la directriz, denotando por E la proyección del foco F sobre la directriz, se observa que FRBE y

LFEA son cuadrados, y sus lados miden FE=2FV. Por tanto el segmento LR es igual a 4 veces el segmento FV (la distancia focal).

Las tangentes a la parábola que pasan por los extremos del lado recto forman ángulos de 45° con el mismo lado recto, consecuencia de que FRBE y LFEA sean cuadrados, junto con la construcción mencionada en la sección anterior. Además, tales tangentes se cortan en la directriz de forma perpendicular, precisamente en el punto de proyección E del foco, propiedades que pueden ser aprovechadas para construir una aproximación geométrica del foco y la directriz cuando éstos son desconocidos, Fig. No 3.

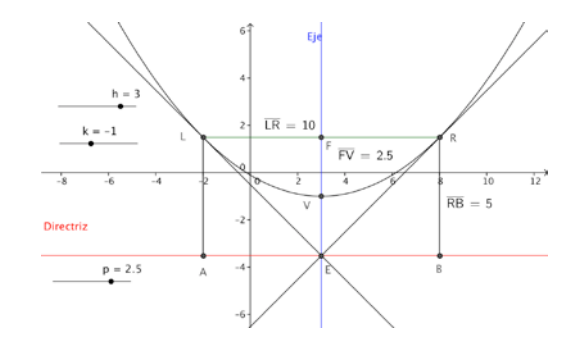

Fig. No 3. Lado recto

De la construcción anterior se puede probar que la parábola es simétrica respecto a la línea perpendicular a la directriz y que pasa por el foco. Al punto de la intersección de la parábola con tal línea, llamada eje de la parábola, se le conoce como vértice de la parábola y es el punto cuya distancia a la directriz es mínima. La distancia entre el vértice y el foco se conoce como distancia focal o *radio focal*.

Todas las parábolas son semejantes, es decir, tienen la misma forma, salvo su escala, desafortunadamente, al estudiar analíticamente las parábolas (basándose en ecuaciones), se suele afirmar erróneamente que los parámetros de la ecuación cambian la forma de la parábola, haciéndola más ancha o estrecha. La verdad es que todas las parábolas tienen la misma forma, pero la escala (zoom) crea la ilusión de que hay parábolas de formas diferentes.

#### **3. TANGENTES A LA PARÁBOLA**

Un resultado importante en relación a las tangentes de una parábola establece: la tangente biseca el ángulo entre el foco, el punto de tangencia y su proyección a la directriz. Llamemos F al foco de una parábola, P a un punto cualquiera de la misma y A a la proyección de este sobre la directriz. Sea BP la mediatriz del triángulo FPA, el cual es isósceles por ser iguales las distancias FP y PA, Fig. No 4. Luego BP biseca al ángulo FPA.

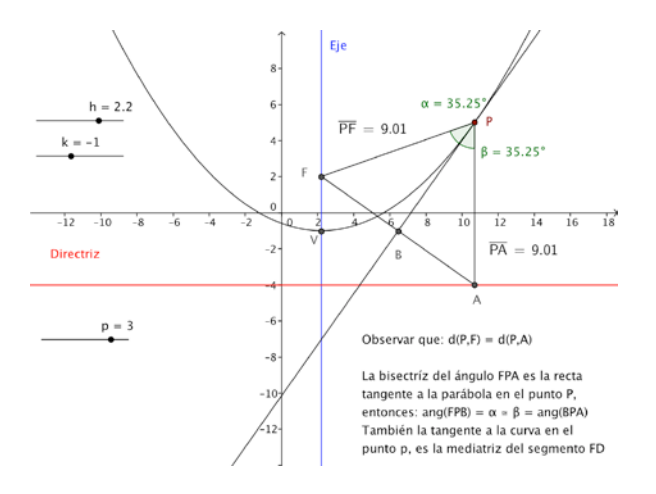

Fig. No 4. Tangente a la parábola

#### **4. ELEMENTOS DE LA PARÁBOLA.**

En resumen, los elementos de una parábola con eje focal paralelo al eje "x", son: Eje focal con ecuación y = k, directriz con ecuación  $x = k - p$ , foco con coordenadas  $F(h + p)$ , k), vértice con coordenadas V(h, k) y lado recto, que es la cuerda perpendicular al eje focal que pasa por el foco, con longitud  $LR = 4p$ ; se traza la recta tangente a la curva en el punto Q y se hace referencia a la propiedad de la parábola de que la distancia del foco a un punto "P" de la parábola d(PF) es igual a la distancia de ese mismo punto a la directriz d(PA). Fig. No 5

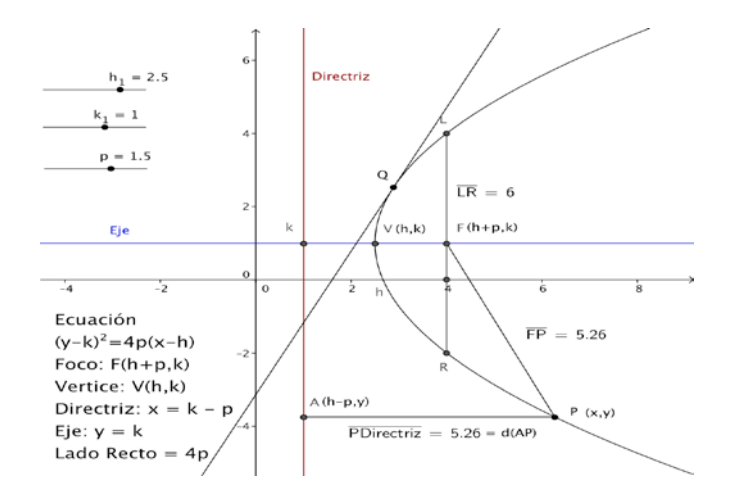

Fig. No. 5. Elementos de la Parábola

#### **5. ECUACIÓN DE LA PARÁBOLA CON EJE PARALELO AL EJE "X".**

Se parte de los elementos mostrados en la figura No. 5 y las siguientes condiciones:

- Parábola con eje focal paralelo al eje "x";  $v = k$
- Coordenadas del vértice V(h, k)
- La distancia del vértice al foco es  $d(VF) = d(EV) = p$ , propiedad de la parábola, entonces las coordenadas del foco son F(h, k + p)
- El punto A es el pie de la perpendicular desde el punto  $P(x, y)$  a la directriz, tiene como coordenadas A(h - p, y)
- De la definición de parábola d(PF) = d(PA), si se aplica la fórmula de distancia entre dos puntos, se tiene que:

 $d(PF) = \sqrt{[x - (h + p)]^2 + (y - k)^2} = \sqrt{[x - (h - p)]^2 + (y - y)^2} = d(PA)$ 

 $\sqrt{(x-h-p)^2+(y-k)^2}=(x-h+p)$ 

al elevar al cuadrado ambos miembros, se obtiene:

$$
(x - h - p)^2 + (y - k)^2 = (x - h + p)^2
$$

desarrollando cuadrados en los dos miembros y simplificar se reduce a:

$$
(y - k)^2 = 4p(x - h)
$$

que es la ecuación de la parábola, en **forma ordinaria**, con eje paralelo al eje "x". Si p tiene valor positivo, la curva se extiende a la derecha, pero si p es negativa, entonces se extiende hacia la izquierda.

Las figuras 2, 3, 4 y 5 están elaboradas con el software GeoGebra. En la Fig. 5 la parte superior izquierda de la gráfica aparecen tres segmentos de recta con un punto sobre cada segmento y las letras  $h_1=2.5$ ,  $k_1=1$  y p=1.5, dichos segmentos se les denomina, en GeoGebra, deslizadores que se pueden mover con el "mouse" de izquierda a derecha, aumentando o disminuyendo el valor de h, k o p; tienen la propiedad que nos permite explorar los efectos de dichos valores sobre la parábola.

Al desarrollar el cuadrado en el lado izquierdo, el producto en el lado derecho e igualar a cero de la ecuación ordinaria de la parábola, se obtiene:

$$
y^2 - 4px - 2ky + k^2 + 4hp = 0
$$

Comúnmente la encontramos expresada como:  $y^2$  + Dx + Ey + F = 0, que se le denomina **ecuación general** de la parábola con eje paralelo al eje "x". Es importante observar que en la ecuación general de la parábola:

$$
D = -4p
$$
;  $E = -2k$ ;  $yF = k^2 + 4hp$ 

#### **6. ECUACIÓN DE LA PARÁBOLA CON PARALELO AL EJE "Y"**

Se parte de los elementos mostrados en la figura No. 6 y las siguientes condiciones:

- Parábola con eje focal paralelo al eje "y", ecuación  $x = h$
- Coordenadas del vértice  $V(h, k)$ ; coordenadas del foco  $F(h, k + p)$ ;

coordenadas del lado recto  $L(h - 2p, k + p)$  y R(h + 2p, k + p)

- Directriz  $y = k p$
- El punto A es el pie de la perpendicular desde el punto  $P(x, y)$  a la directriz, tiene como coordenadas A(x, k - p)

De la definición de parábola d(PF) = d(PA), si se aplica la fórmula de distancia entre dos puntos, se tiene que:

$$
d(PF) = \sqrt{[y - (k+p)]^2 + (x-h)^2} = \sqrt{[y - (k-p)]^2 + (x-x)^2} = d(PA)
$$

por el proceso desarrollado para la parábola con eje paralelo el eje "x", se obtiene:

$$
(x-h)^2 = 4p(y-k)
$$

que es la ecuación de la parábola, en **forma ordinaria**, con eje paralelo al eje "y". Si p tiene valor positivo, la curva se extiende a hacia arriba, pero si p es negativa, entonces se extiende hacia abajo.

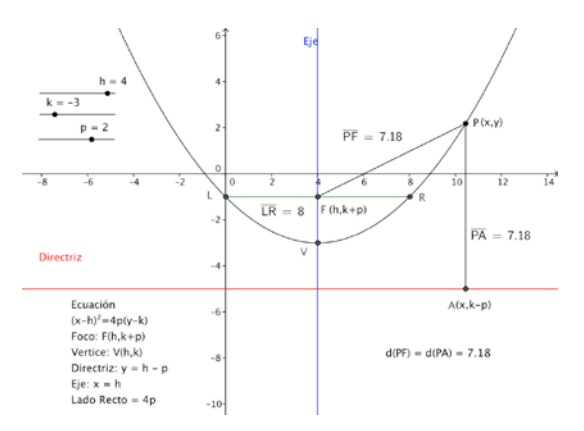

Fig. No 6. Parábola con eje vertical

Nuevamente, al desarrollar el cuadrado en el lado izquierdo, el producto en el lado derecho e igualar a cero la ecuación ordinaria de la parábola, se obtiene:

$$
x^2 - 2hx - 4py + h^2 + 4kp = 0
$$

Comúnmente la encontramos expresada como:  $x^2$  + Dx + Ey + F = 0, que se le denomina **ecuación general** de la parábola con eje paralelo al eje "y". Es importante observar que aquí:

$$
D = -2h
$$
;  $E = -4p$ ;  $yF = h^2 + 4kp$ 

#### **7. LA PARÁBOLA Y GEOGEBRA**

Con GeoGebra, es posible explorar y resolver situaciones que involucren a la parábola. La figura 7 muestra la gráfica de una parábola con eje vertical, que se extiende hacia arriba, o sea la ecuación de la parábola es de la forma  $(x - h)^2 = 4p(y - k)$ .

GeoGebra permite al usuario observar de manera simultánea tres tipos de representaciones, el de la derecha es la representación algebraica, ahí aparecen las ecuaciones y otros elementos; en el centro aparece el registro gráfico, ahí aparecen las gráficas de las ecuaciones y otros elementos como h, k y p con algunos valores, etiquetas de puntos, de líneas y mensajes como en la parte inferior izquierda de la vista gráfica.

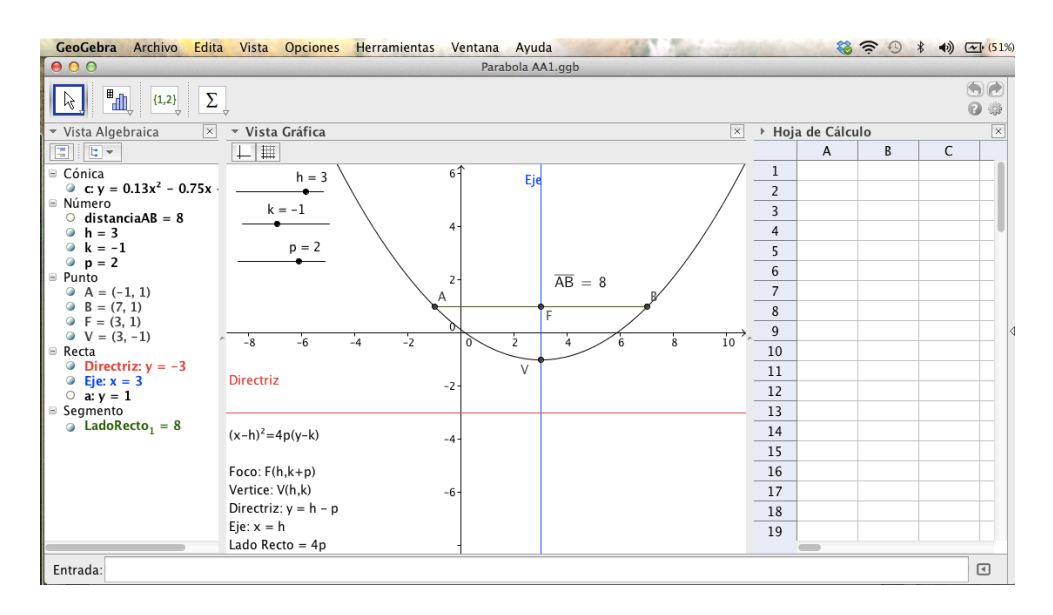

Fig. No 7. GeoGebra con 3 vistas, algebraica, gráfica y hoja de cálculo

En la vista gráfica es importante destacar que los elementos h, k y p, se refieren a los parámetros de la parábola, se describen con su letra y un punto colocado sobre un

segmento de recta, conjuntamente se les llama "deslizadores" y tienen como propósito cambiar los valores de h, k y p, con el consecuente cambio en la gráfica de la parábola, lo cual nos permite explorar el efecto de esos cambios sobre la gráfica de la propia parábola. En la figura No 8., se muestra una pantalla de GeoGebra, solamente con vista gráfica. Para cerrar una esas secciones de la pantalla, basta con dar un "clic" sobre el botón señalado con una pequeña cruz en la parte superior derecha de cada representación y para abrirla hay que activarla desde el submenú "vista" de la línea superior de GeoGebra.

Para usar los deslizadores en una construcción con GeoGebra, en la parte superior de la pantalla, después de la línea de submenús de edición, aparece otra línea de 12 iconos con distintas figuras geométricas sobre ellos, cada uno con una serie de comandos gráficos de edición (no es propósito del presente trabajo describir a cada uno de ellos, se describirán sólo los que sean útiles al trabajo que se presenta). Debajo de la línea de comandos de edición gráfica aparece la zona de trabajo, lugar donde se visualizaran las gráficas construidas con el software.

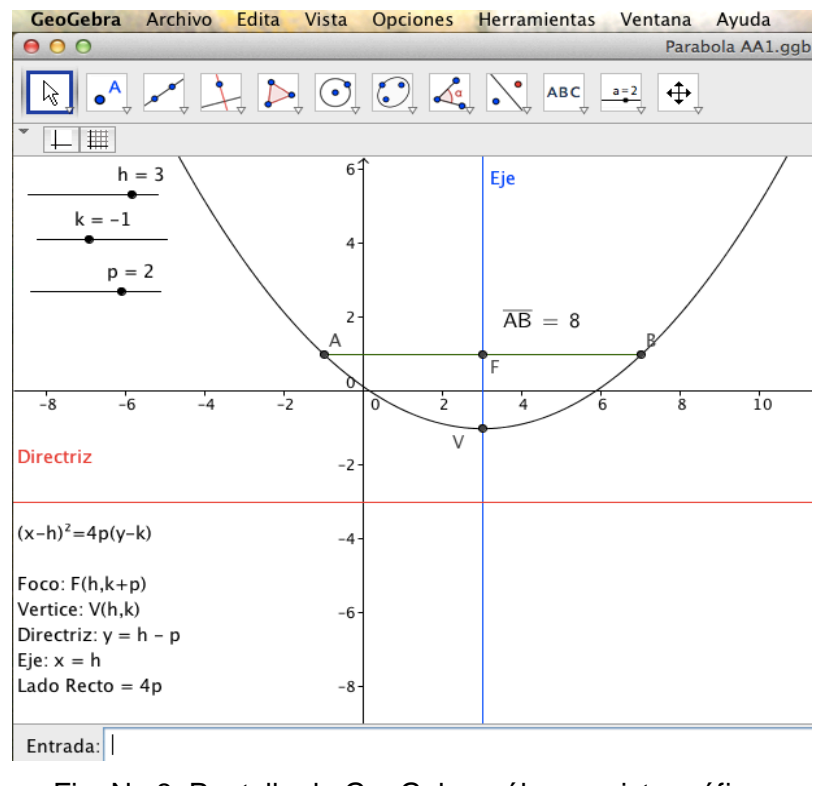

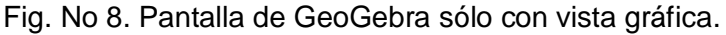

#### **8. METODOLOGÍA.**

## **8.1 CONSTRUCCIÓN DE LA PARÁBOLA EN GEOGEBRA, CON PUNTOS.**

La parábola con eje paralelo al eje "y", tiene como ecuación ordinaria, según vimos en párrafos anteriores es de la forma  $(x - h)^2 = 4p(y - k)$ . Para construir la gráfica con GeoGebra, primeramente debemos introducir los valores de h, k y p.

Una de las características propias de un software dinámico como GeoGebra, consiste hacer una gráfica de manera dinámica, esto es, no sólo para una situación particular sino más bien para un conjunto de situaciones semejantes, por lo cual se procede de la manera siguiente:

- a) se definen tres deslizadores una para h, otro para k y uno más para p, para ello se abre el penúltimo icono en la línea de comandos de edición gráfica de GeoGebra (se da clic en la flecha situada en la parte inferior derecha del icono en cuestión), aparece un menú y se elige la opción deslizador. Aparece el icono marcado con un recuadro de color azul.
- b) Se da un clic en la zona de trabajo de vista gráfica y aparece un recuadro con el titulo de Deslizador, Fig. No 9, con algunas opciones; una de elle es es Número (se elige); Nombre (acepta uno o más caracteres), aparece "b", en este caso se cambia por "h"; Mín: -5, Máx 5: e Incremento: 0.1; valores que pueden ser modificados. Y otras opciones que se pueden seleccionar, entre ellas: Aplica o Cancela. Al hacer los cambios pertinentes se elije "Aplica" y de inmediato aparece un segmento de recta con un punto sobre ella, la etiqueta "b" y el número uno, que al deslizarse de izquierda a derecha, sobre el segmento de recta, cambia desde el valor de -5 hasta 5.

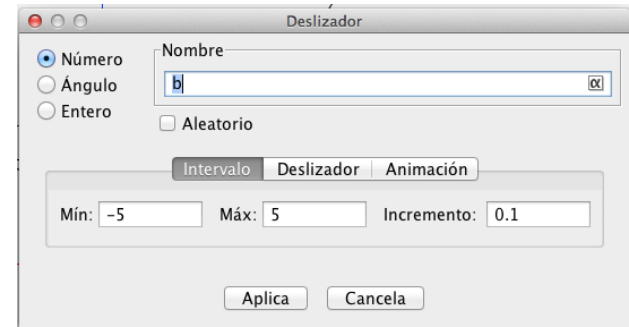

Fig. No 9. Deslizador en GeoGebra

- c) De igual forma se definen deslizadores para k y p, que aparecen con los valores de uno. De momento se dejan los valores Mín: -5; Máx: 5; e Incremento: 0.1. Posteriormente se cambiarán si así se desea.
- d) A continuación se escribe la expresión algebraica de la parábola que se requiera, ya sea:  $(x - h)^2 = 4p(y - k)$  ó  $(y - k)^2 = 4p(x - h)$ , en la línea de entrada de GeoGebra, parte inferior de la zona de vista gráfica y se da ENTER.
- e) Si la expresión algebraica que se introdujo en la línea de entrada fue  $(x h)^2 = 4p(y h)^2$ k), de inmediato aparece la gráfica de la parábola  $(x - 1)^2 = 4(y - 1)$ . En la vista algebraica aparece: Cónica, c:  $y = .25x^2 + .5x + 1.25$ , que es la expresión algebraica equivalente, expresada en la forma general.
- f) Si con el "mouse" se sujeta cualquiera de los puntos etiquetados con h, k ó p, desplazándolos de izquierda a derecha, cambian su valor y se observará cambios en la gráfica de la parábola, por el cambio en la ecuación.

La construcción de la parábola de manera dinámica a partir de la definición misma (lugar geométrico de un punto P en el que la distancia de "P" a la directriz es igual a la distancia de "P" al foco "F"), se muestra en las figuras 10 y 11.

En la figura No 10, además de los deslizadores de h, k y p, se define otro más que se etiqueta con la letra "r", al deslizarlo de derecha a izquierda, cambiará el radio de una circunferencia que tiene centro en el foco "F" de la parábola, ese radio "r" es la distancia del punto "B" a "F", por lo que es la misma distancia de "B" a la directriz (definición de parábola). También está trazada una recta, con la etiqueta "Recta Auxiliar", que corta a la circunferencia en los puntos "A" y "B", puntos de la parábola de acuerdo con la

definición.

El Software GeoGebra permite cambiar el radio "r" de la circunferencia y con ello obtener otros puntos "A" y "B" en la pantalla, los que serán puntos de la parábola. Lo anterior se puede hacer de manera dinámica, es decir, muchas veces y solicitarle al software activar el rastro de los puntos de manera automática, para observar la figura resultante. En la parte inferior izquierda de la Fig. No 10 aparece un icono pequeño en forma triangular, cuando se activa con el "mouse", se genera en la pantalla el trazo de puntos de una parábola.

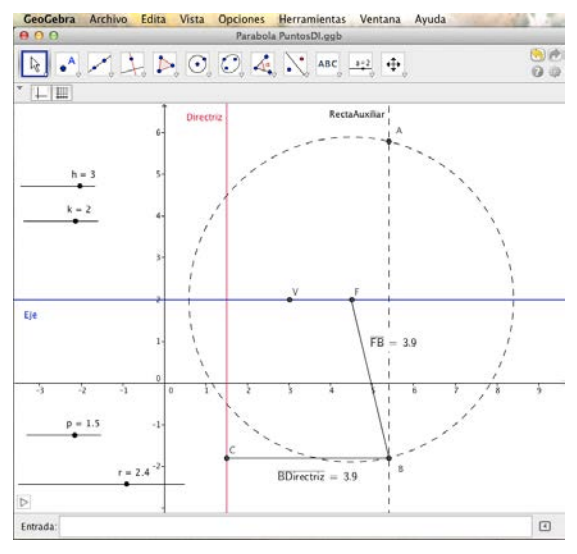

Fig. No 10. Puntos "A" y "B" de la parábola con directriz  $x = 1.5$  y F(4.5,2).

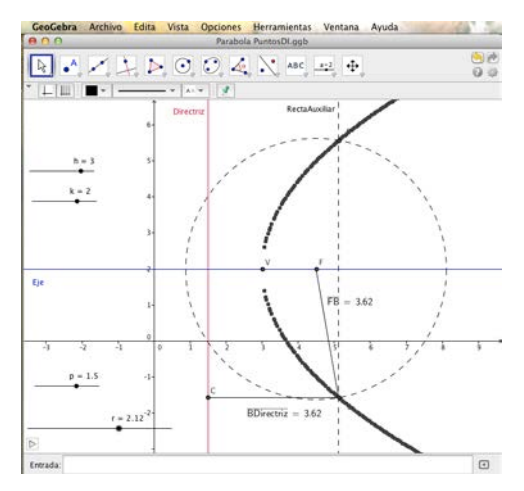

Fig. No 11. Parábola generada con puntos

En la aplicación, se pueden modificar los valores de h, k y p, lo que origina cambios en la gráfica de la parábola, se puede verificar que h desplaza a la parábola de derecha a izquierda; k la sube o baja en el sistema de coordenadas y si p > 0 la curva se extiende a la derecha, mientras que si p < 0 la curva abre a la izquierda.

Al realizar una exploración en GeoGebra, como está activada la traza de puntos "A" y "B", cualquier cambio de los valores h, k, p o r al deslizar los respectivos puntos con el "mouse", causa traza de la trayectoria de "A" o "B", el borrado de tales trazas se realiza al oprimir en el teclado simultáneamente las teclas Control y la tecla "F". También si se desea borrar una traza de la parábola, con la intención de crear una nueva, se utiliza la misma secuencia de teclas.

Se destaca la importancia de determinar, en un proyecto de construcción de una parábola, si se extiende a la derecha o a la izquierda, o sea, su ecuación ordinaria es de la forma  $(x - h)^2 = 4p(y - k)$ , o de la forma  $(y - k)^2 = 4p(x - h)$ , ya que en virtud de que los procesos son distintos.

#### **8.2 CONSTRUCCIÓN DE LA PARÁBOLA MEDIANTE TANGENTES**

La parábola también puede ser construida mediante el trazo de tangentes a la curva, como fue descrito con anterioridad. Para lograr el proyecto, se parte de que se conoce como construir las tangentes a la parábola, esto es, una tangente a la curva se obtiene cuando se une el foco "F" con el punto "Q" sobre la directriz con un segmentos de recta, la mediatriz del segmento de recta es tangente a la curva. La figura número 12 muestra el trazo de una tangente, usando GeoGebra:

En esta figura, la parábola es de la forma  $(y - k)^2 = 4p(x - h)$ , es decir, abre hacia arriba o hacia abajo dependiendo del signo de p. Si se da clic en el icono inferior izquierdo de la pantalla, arriba de texto entrada, como está activada la traza de la tangente y el punto Q se desplaza dinámicamente, se genera la figura No 13.

*Pistas Educativas* No. 104, Noviembre 2013. México, Instituto Tecnológico de Celaya

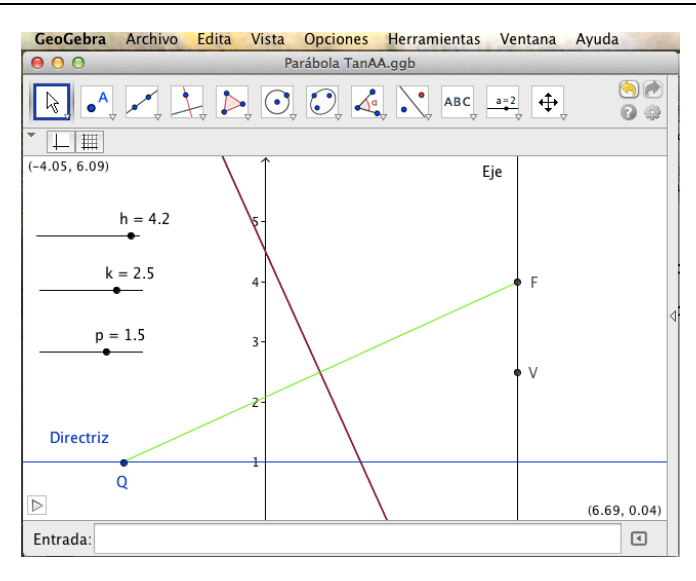

Fig. No 12. Recta tangente a una parábola, mediatriz de QF

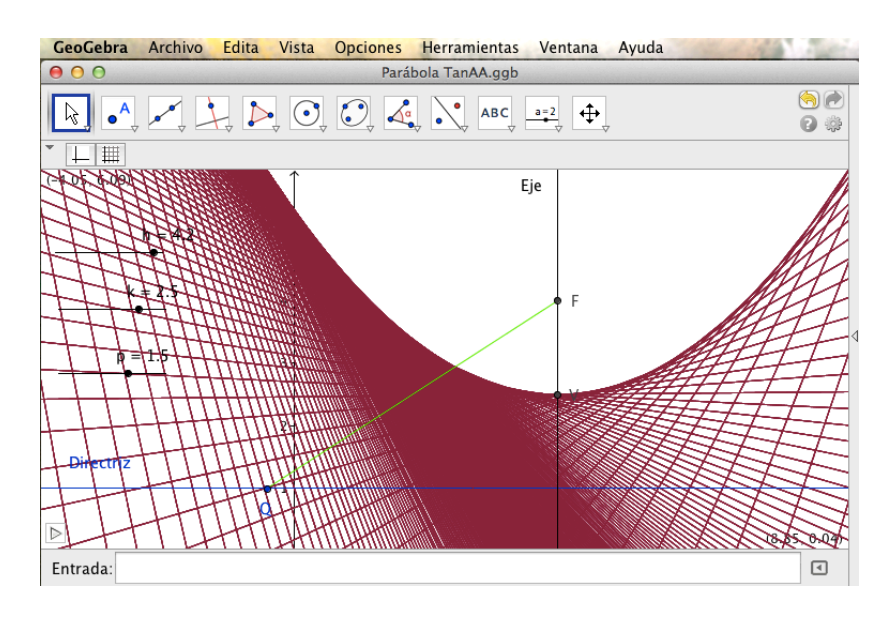

Fig. No 26. Parábola con trazo de tangentes

## **8.3 ECUACIÓN DE LA PARÁBOLA EN FORMA GENERAL Y GEOGEBRA**

Un ejercicio de interés que es muy común en geometría analítica, es el del paso de la forma ordinaria a la forma general y viceversa, sabemos que cuando se encuentra en forma ordinaria, la ecuación, para pasarla a la forma general es necesario desarrollar el término cuadrático y agrupar términos comunes y reducirla. Su forma es:  $y^2$  + Dx + Ey +  $F = 0$ , si el eje es paralelo al eje "y"; o x<sup>2</sup> + Dx + Ey + F = 0, en caso de tener eje paralelo al eje "x". En consecuencia, para pasar de la forma general a la forma ordinaria, se procede de manera inversa, o sea, es necesario realizar una factorización.

El proceso con frecuencia resulta difícil al estudiante. La ecuación de la parábola en forma general puede ser analizada con GeoGebra, sin embargo hay que considerar que desde esa forma ya no es tan sencillo analizar los efectos de los valores D, E y F sobre la gráfica de la parábola como en el caso de la ecuación en forma ordinaria, pues se tiene que D = – 4p; E = – 2k; y F =  $k^2$  + 4hp.

Es de destacarse, que es posible, con GeoGebra, aproximarse de la forma general a la forma ordinaria de manera sencilla. Algunos ejemplos se trabajarán en la exposición del trabajo.

#### **9. CONCLUSIONES**

Finalmente, se puede destacar que de acuerdo con Duval (1999), un estudiante comprende un concepto matemático, cuando es capaz representarlo en al menos dos registros de representación. Una de las características del GeoGebra es integrar tres diferentes registros de representación que se pueden usar simultáneamente, cuando se explora una situación de aprendizaje, estos son: algebraico y algo más, gráfico y hoja de cálculo. Se puede usar uno, dos o las tres vistas de manera simultánea.

Este documento forma parte de un material que se elabora para la asignatura de geometría analítica con apoyo de GeoGebra, los resultados de su implementación aún no se tienen.

#### **BIBLIOGRAFÍA**

- [1] Balacheff, N. & Kaput, J. (1996). Computer-Based Learning Environments in Mathematics. In A. J. Bishop et al. (Eds.) *International Handbook of Mathematics Education*. K.A.P., Netherlands.
- [2] Consejo Académico del Bachillerato, UNAM (2001) Núcleo de

Conocimientos y Formación Básicos que debe proporcionar el Bachillerato de la UNAM; Primera Aproximación, UNAM, Méx.

- [3] Duval, R. (1999). Semiosis y Pensamiento Humano: Registros Semióticos y Aprendizajes Intelectuales. Universidad del Valle, Cali, Colombia.
- [4] National Council of Teachers of Mathematics. (1989). Curriculum and Evaluation Standards for the School Mathematics. Reston, VA: NCTM.
- [5] National Council of Teachers of Mathematics. (2000). Principles and Standards for School Mathematics. VA: NCTM.
- [6] Noss, R. & Hoyles, R. (1996). Windows on Mathematical Meanings: Learning Cultures and Computers. Kluwer Academic Publishers, Netherlands.